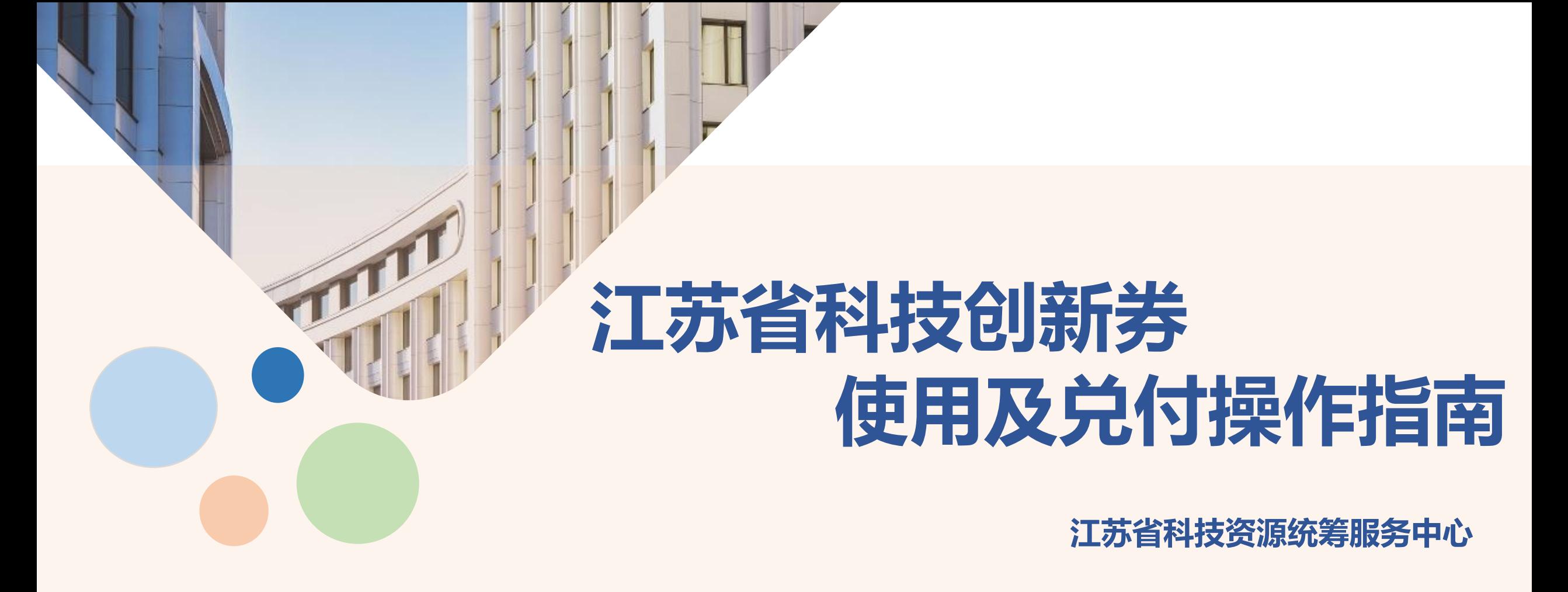

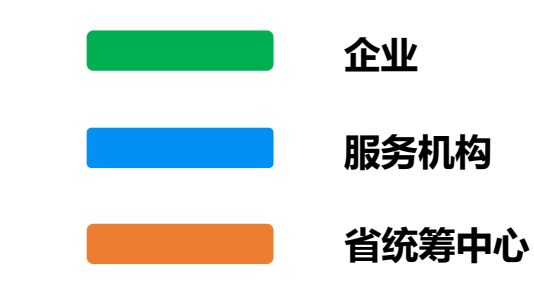

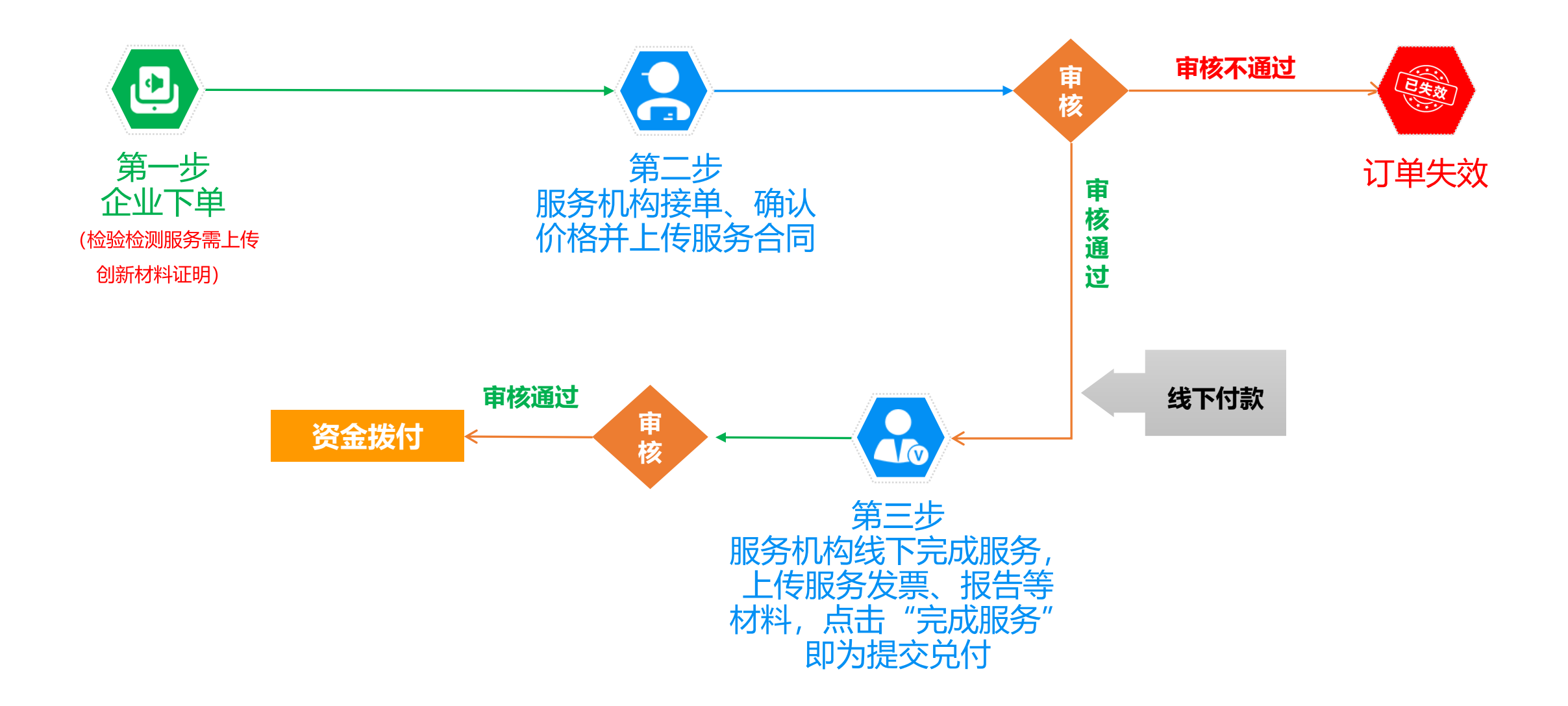

#### **前提:买卖双方线下已沟通,达成合作协议。**

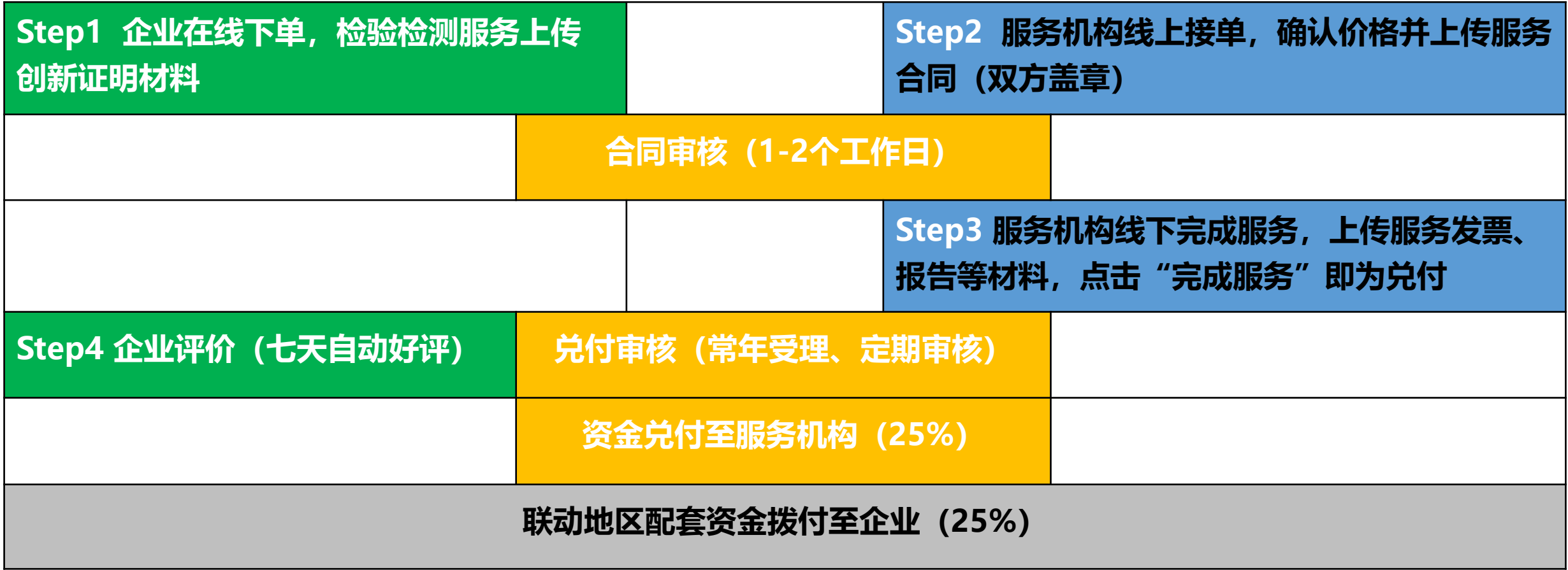

**①** 企业在科技商城选择大仪共享或检验检测服务,点击"立即预约"购买或者加入**"购物车"** 统 一进行结算。

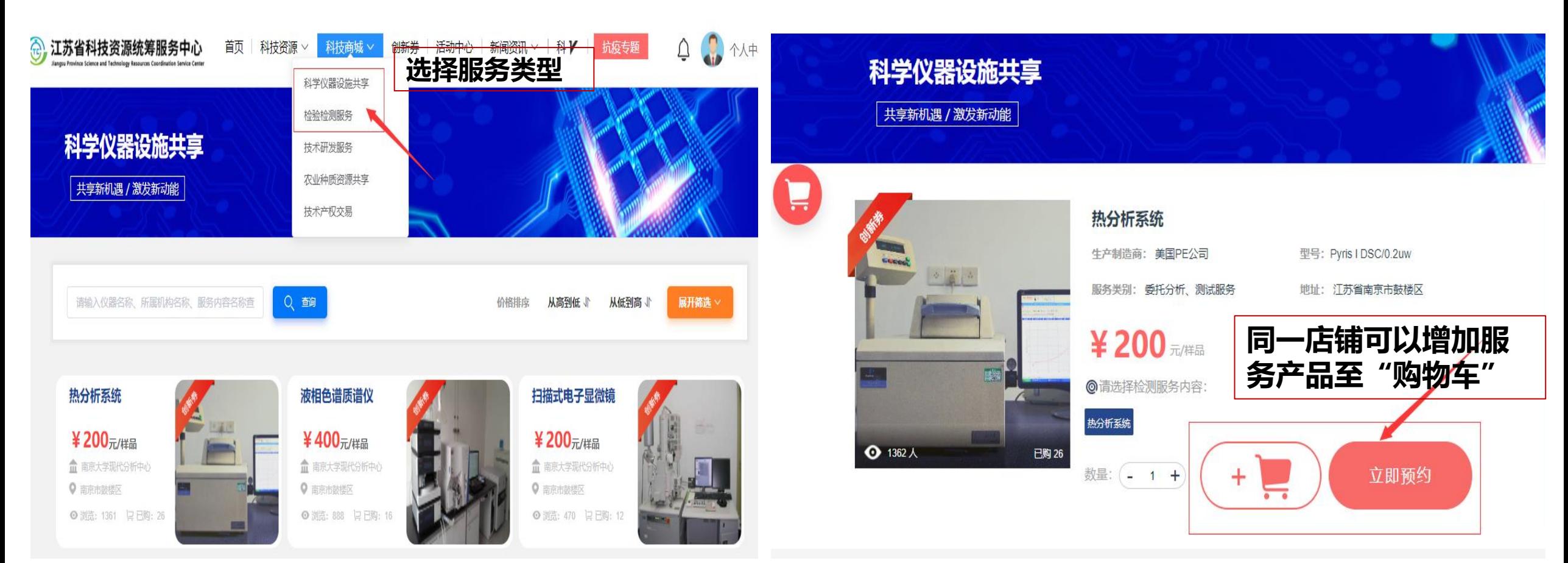

## **省科技创新券服务** 第一步:企业下单

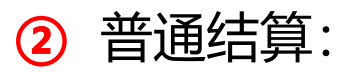

企业点击立即预约后,填写预约申请信息,选择是否使用创新券,系统判断是否有剩余额度,**检验 检测服务需上传创新材料证明后提交订单。**

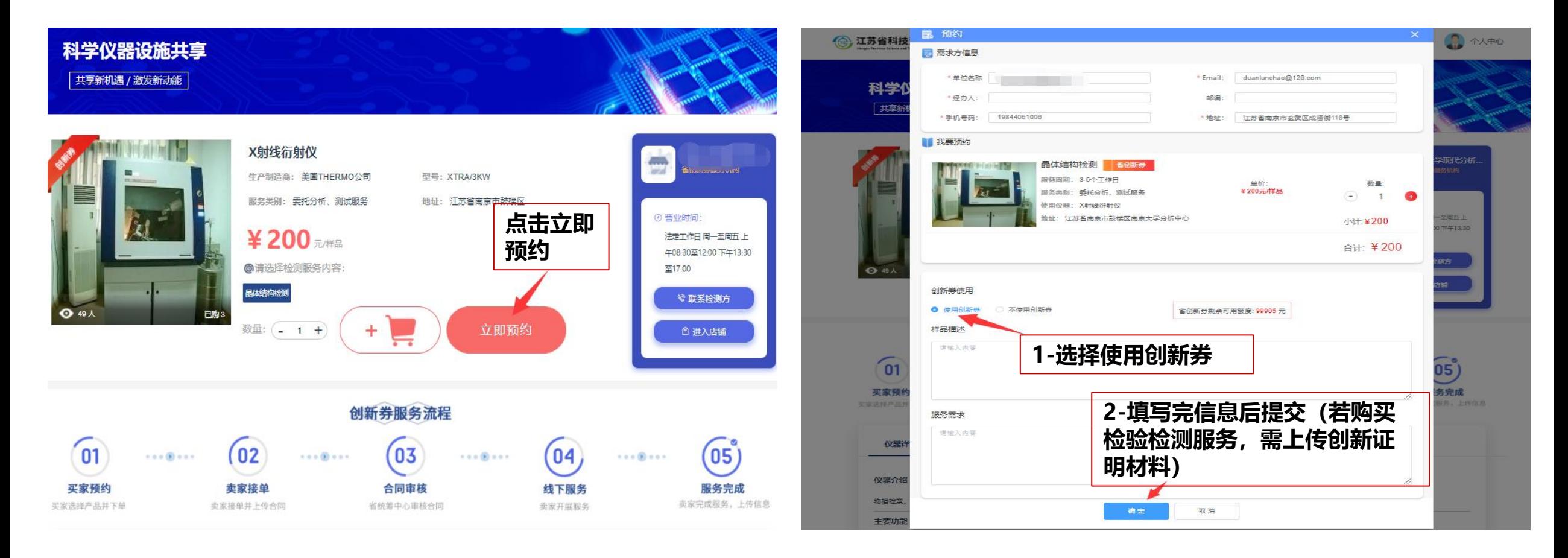

## **省科技创新券服务** 第一步:企业下单

**②** 购物车结算:

企业将所选服务加入至购物车内,在购物车内选中相应的服务,点击"去结算"一并购买购物车内 的多个服务,填写相关信息购买,**检验检测服务需上传创新材料证明后提交订单**。

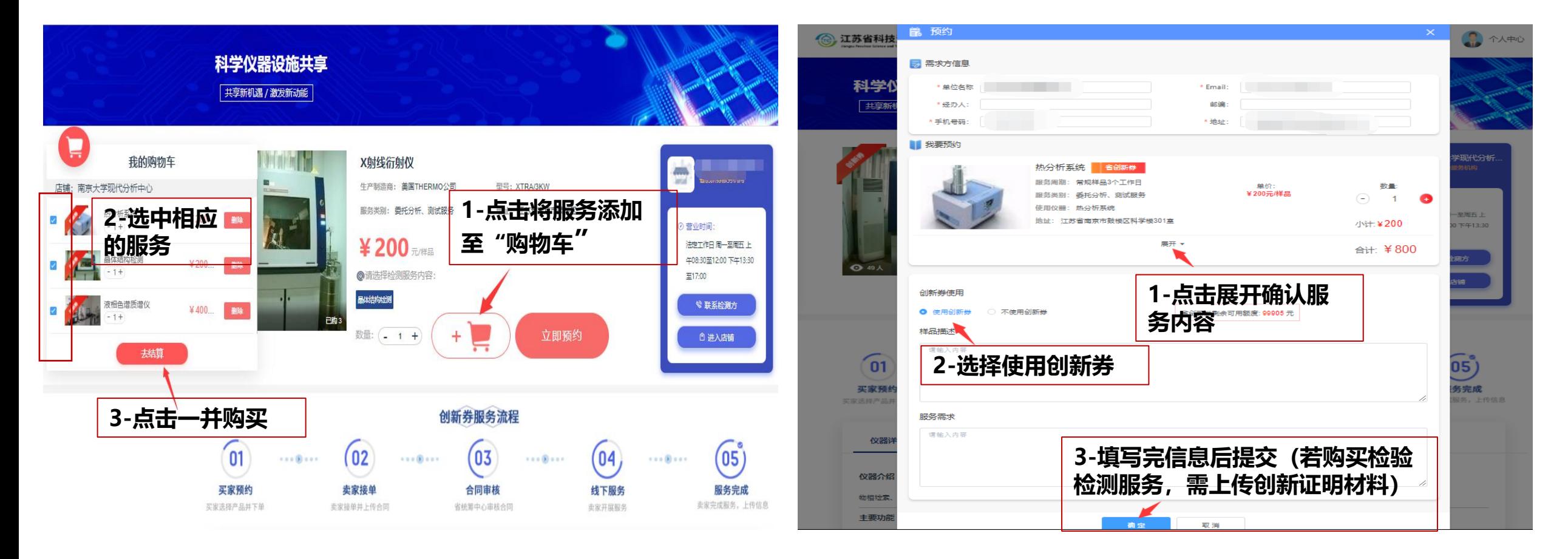

#### **省科技创新券服务** 第一步:企业下单

### **③** 进入"个人中心-我的订单-创新券订单-订单沟通中",查看服务机构接单情况。

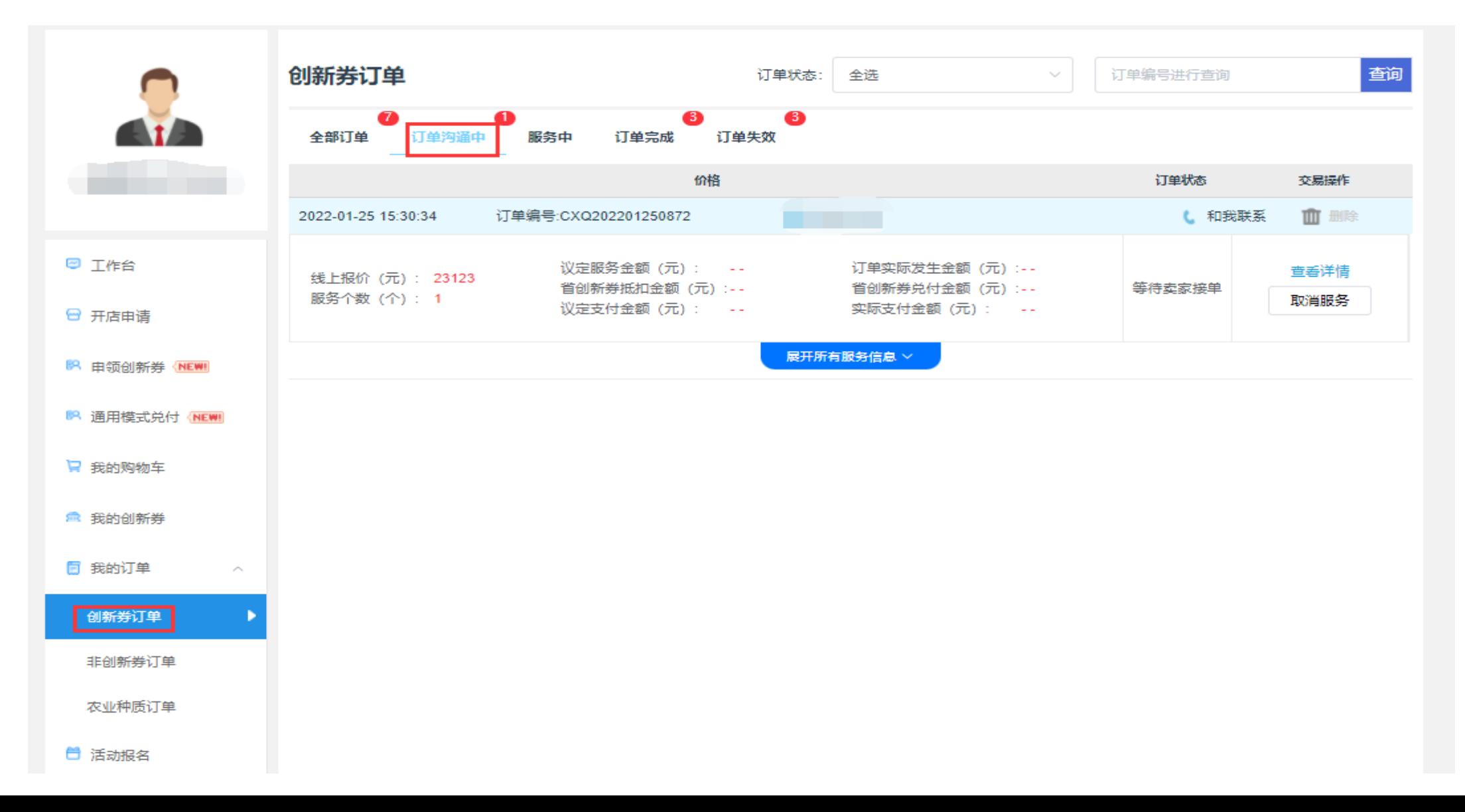

## **■省科技创新券服务** 第二步: 服务机构接单、确认价格并上传服务合同(盖章版)

企业下单后,服务机构进入"个人中心-提供方-订单管理-创新券订单-订单沟通中",点击"审核 订单"。如接单则确认"本单议定服务金额"并上传服务合同(盖章版),确认提交后由省统筹中 心进行审核。如拒单则点击不接单后确定。

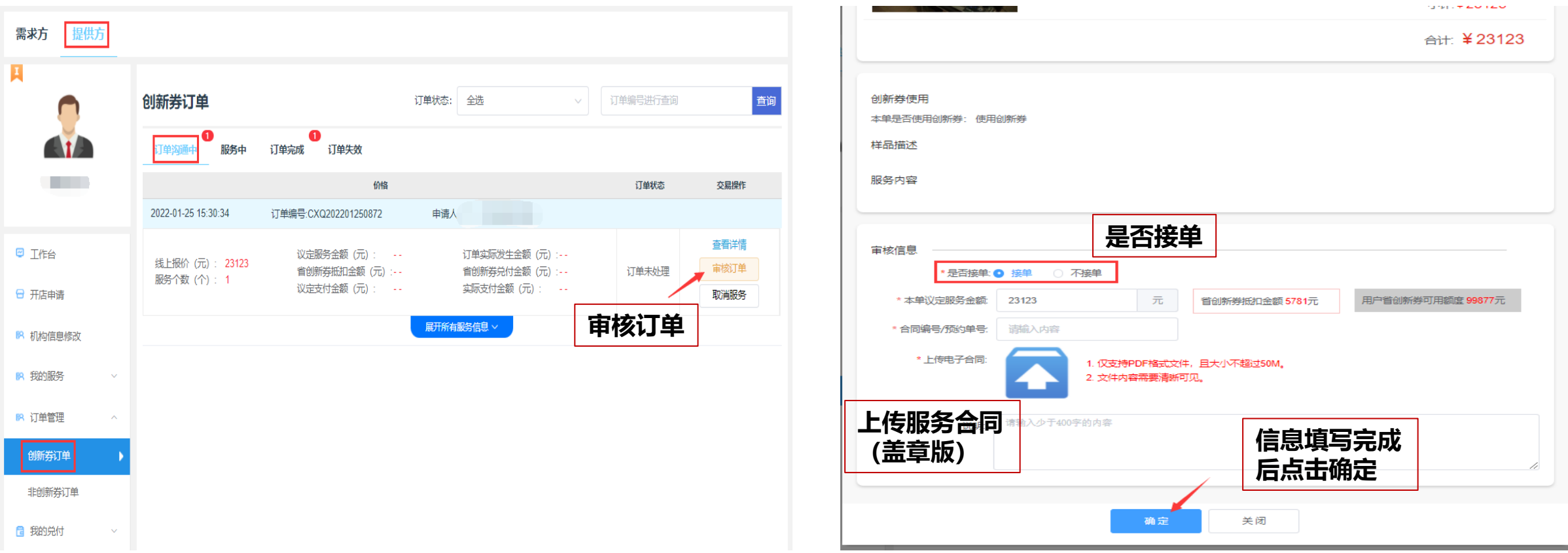

## **■省科技创新券服务** 第三步: 服务机构线下完成服务, 上传服务发票、报告等材料, 点击提交即为兑付。

① 服务机构线下服务,服务完成后可进入"创新券订单-服务中",点击"上传服务信息",填写服务完 成信息,上传发票、合同检测报告等。

**②** 服务结束且服务完成信息填写后,点击"完成服务"即系统自动提交兑付审核,由省统筹中心组织专 家进行评审。

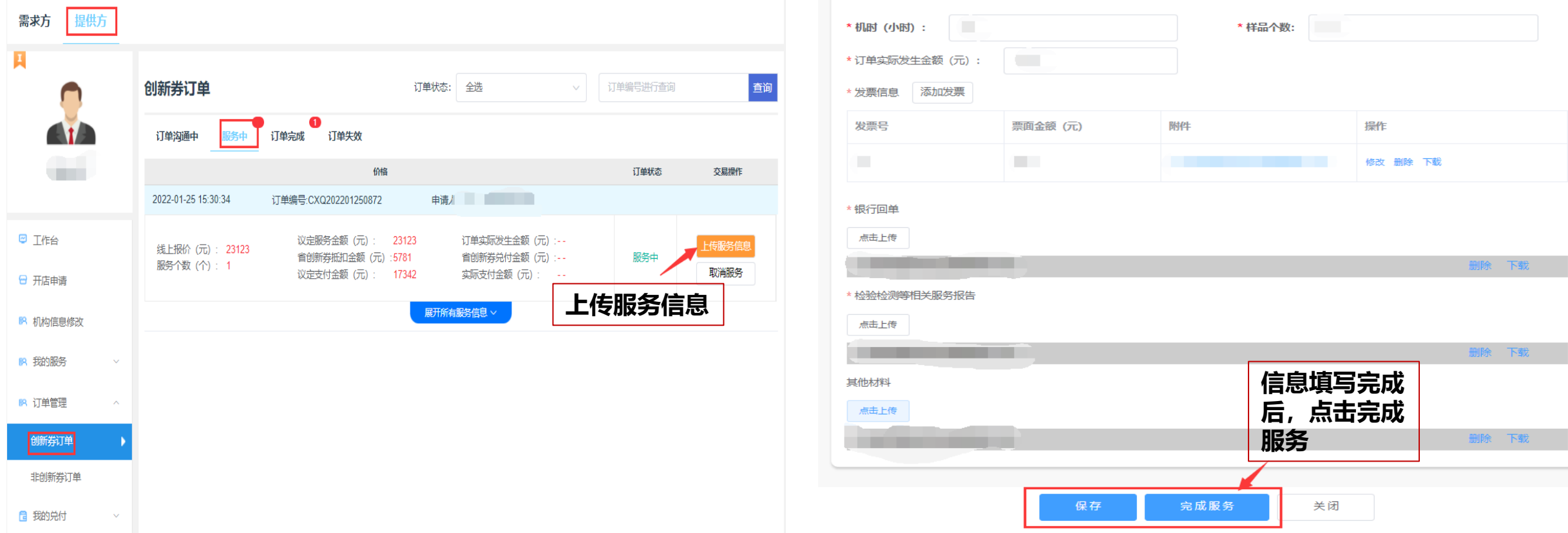

## **省科技创新券服务** 企业确认完成服务并评价**(非必要步骤)**

① 服务机构提交服务完成信息后,企业进入"创新券订单-服务中",点击"服务完成信息", 查看服务完成信息。

**②** 点击评价。

# **注意:此步骤非必要,主要方便用户企业查看服务信息,七天不评价系统自动默认好评。**

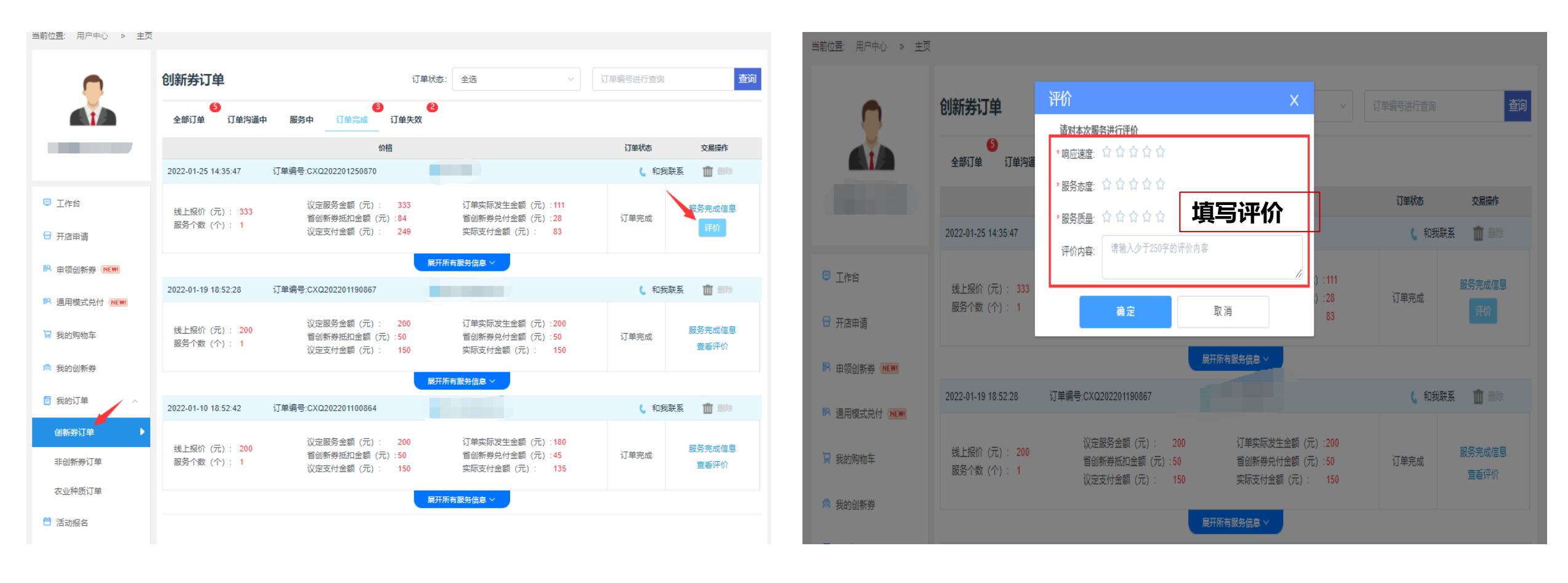

# **省科技创新券兑付流程** 服务机构

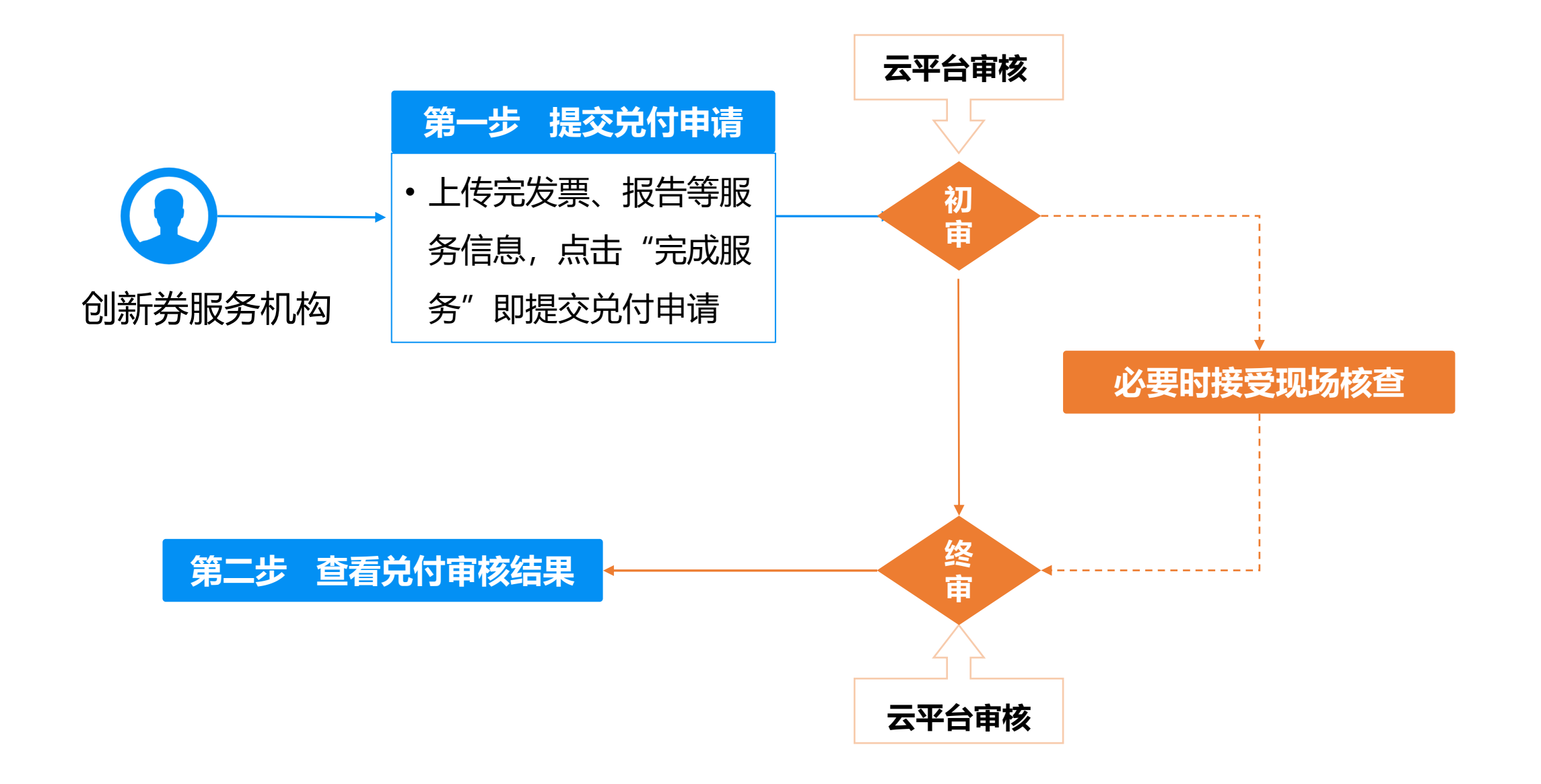

#### 服务机构查看兑付审核结果 **省科技创新券兑付流程**

**①** 进入"个人中心-提供方-我的兑付-兑付审核通过",查看审核通过的创新券兑付订单(兑付 25%)。

**②** 进入"个人中心-提供方-我的兑付-兑付审核不通过", 查看审核不通过的创新券兑付订单。

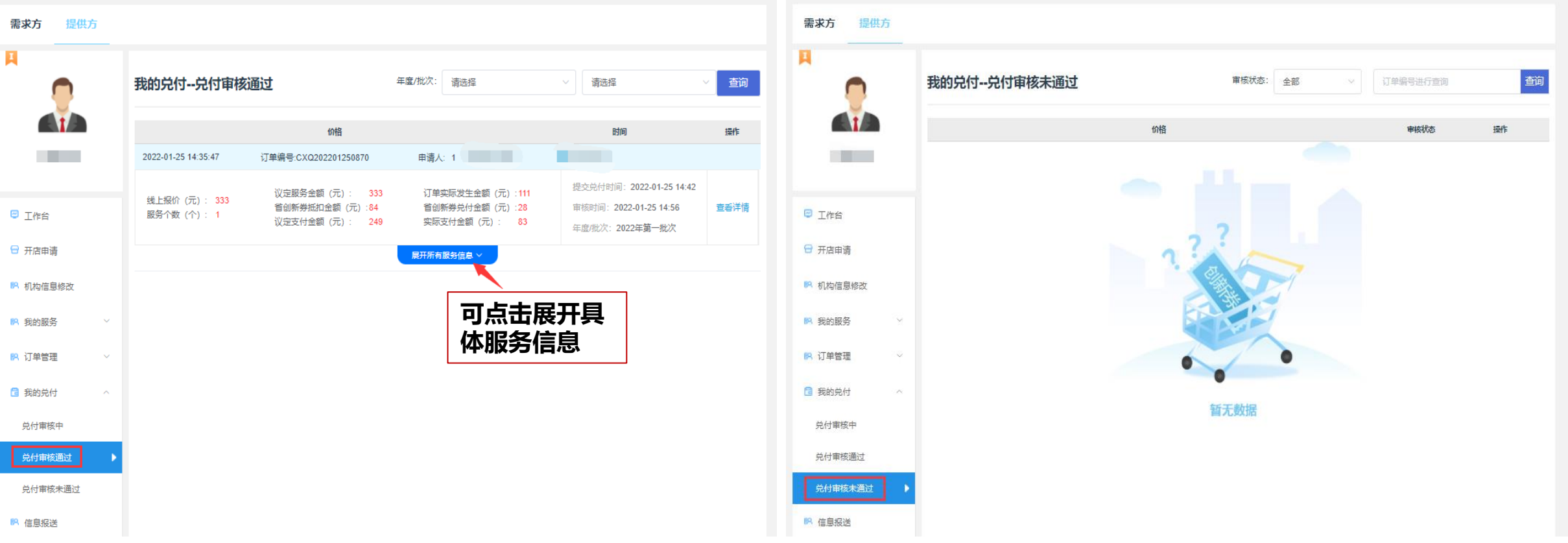